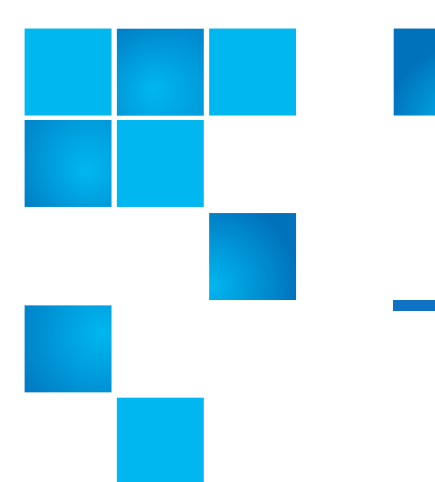

# **Scalar i40 and Scalar i80: Magazine Replacement**

The procedure for replacing magazines is the same on the Scalar $^{\circledR}$  i40 and the Scalar i80.

**Note:** The library can operate with one or more magazines uninstalled. However, it will operate at reduced speed.

To replace the magazine, refer to the following sections:

- [Magazine Replacement Kit Contents on page](#page-0-0) 1
- [Creating a Backup Map of Cartridge Locations on page](#page-1-0) 2
- [Removing the Magazine From the Library on page](#page-1-1) 2
- [Replacing the Magazine on page](#page-2-0) 3

### <span id="page-0-0"></span>**Magazine Replacement Kit Contents**

- (1) magazine
- (1) left-side magazine bezel
- (1) right-side magazine bezel
- (4) M3 x 6 Phillips head screws
- (4) washers

#### **Required Tools:**

#1 Phillips screwdriver

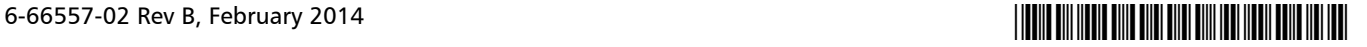

<sup>© 2014</sup> Quantum Corporation. All rights reserved. Quantum, the Quantum logo, DLT, DLTtape, the DLTtape logo, SuperLoader, Scalar, DXi, StorageCare, StorNext, GoProtect, and Vision are registered trademarks of Quantum Corporation and its affiliates in the United States and/or other countries. All other trademarks are the property of their respective owners. Quantum specifications are subject to change.

# <span id="page-1-0"></span>**Creating a Backup Map of Cartridge Locations**

When you transfer tape cartridges from the removed magazine into the replacement magazine, each cartridge needs to go in the same slot position it was in previously. One way to do this is to transfer the cartridges one by one from one magazine to the other. However, if the cartridges get mixed up or dropped, you need a backup method to know where to place your cartridges. The library configuration report provides a convenient backup "map."

- **1** From the Web client, select **Reports > Library Configuration**.
- **2** Click the **Show Barcodes** button.

The screen displays a map of the library, showing the location of each cartridge, by barcode.

**3** Click the "print" icon in the upper right corner to print the report.

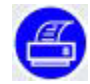

Alternatively, take a screen capture of the report and save or print it, or copy the map by hand.

#### <span id="page-1-1"></span>**Removing the Magazine From the Library**

You can perform this procedure with library powered on.

- **1** From the Operator panel, select **Actions > Magazine**.
- **2** Use the **Up** and **Down** buttons to select the magazine you want to remove and press **Release**.
- **3** Wait for the Operator panel to display the message: "**Magazine is now unlocked. Waiting for the magazine to be moved to the expected position.**"
- **4** Pull out on the magazine bezel handle and remove the magazine from the library. If you do not remove the magazine within 30 seconds, the magazine locks again.

**Note:** If the library is turned off, you can release the magazine manually by inserting an opened paperclip, small screwdriver, or other object (3.5 mm or less in diameter that will not break off) into the access hole in the bottom of the magazine bezel (see  $Figure 1$  $Figure 1$ ). Use the tool to depress the release latch, while gently pulling outward on the magazine bezel handle.

Right-side magazines will only slide out as far as the I/E station. To release right-side magazines fully:

– On the Scalar i40 and the bottom right magazine of the Scalar i80, reach under the open magazine and insert the tool directly into the access hole in the library chassis to depress the release latch, while pulling out on the magazine bezel handle.

– On the top right magazine of the Scalar i80, reach under the open magazine and press the release latch directly with your finger, while pulling out on the magazine bezel handle.

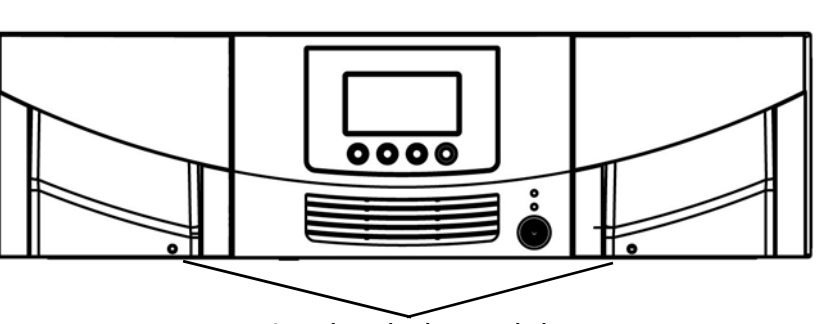

**Magazine release latch access holes**

## <span id="page-2-0"></span>**Replacing the Magazine**

The replacement magazine can be used on either the left or right side of the library, depending on how the magazine is oriented. Once the magazine is oriented correctly, the left or right bezel can be attached.

You can perform this procedure with the library powered on.

**1** Place the removed magazine in the orientation it would be, if it were installed in the library.

<span id="page-2-1"></span>Figure 1 Magazine Release Latch Access Holes

- **2** Place the replacement magazine next to the removed magazine in the same orientation. Make sure they look the same from all angles. In addition, ensure that:
	- The storage slots face inward.
	- On the outer wall of the magazine, the silver rollers sit below the springs (see [Figure](#page-3-0) 2).

<span id="page-3-0"></span>Figure 2 Proper Orientation (Right-Side Magazine)

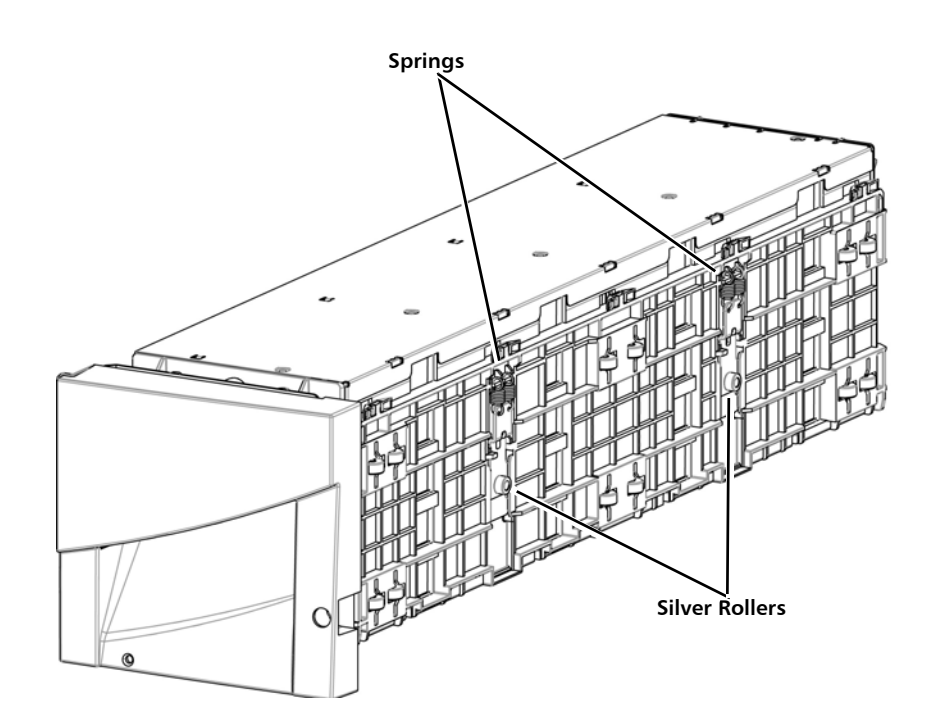

**3** Choose the correct replacement bezel (left or right) from the magazine replacement kit.

**Note:** If you try to install the wrong bezel, it will not fit, and you will not be able to install it.

- **4** To attach the bezel to the replacement magazine, complete the following steps:
	- **a** Push up on the top bezel tabs and fit them over the posts on the top of the magazine. Turn the magazine over and repeat on the bottom (see Figure [3 on page](#page-4-0) 5).
	- **b** Install the two washers and two M3 screws securing the top of the bezel to the magazine. Install them in the outer hole in each tab.
	- **c** Turn the magazine over and install the two washers and two M3 screws securing the bottom of the bezel to the magazine. Install them in the outer hole in each tab.

<span id="page-4-0"></span>Figure 3 Removing/Installing the Magazine Bezel

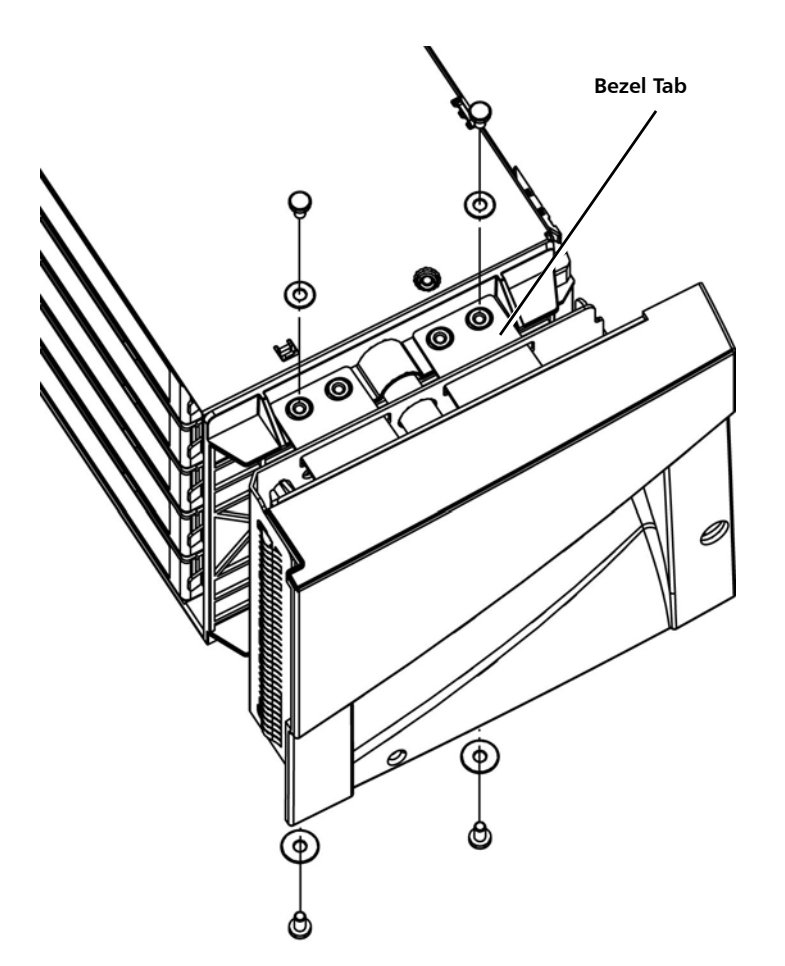

- **5** Remove the tape cartridges from the original magazine and carefully install them in the exact same slots in the replacement magazine. Use the map you created, if necessary.
- **6** To insert the replacement magazine into the library, complete the following steps:
	- **a** Slide the magazine into the magazine slot all the way, until it stops.

The library performs an inventory on the replaced magazine.

- **b** Wait for the library to finish its inventory.
- **Note:** You must ensure the library is fully functional with the new SCB installation and configuration selections by running the Installation and Verification Test.
- **7** Run the Installation and Verification Test (IVT).
	- **a** From the Operator panel, select **Tools > IVT**.
	- **b** Follow the instructions and run the test.

The IVT takes about 30 minutes. If any problems are detected, the library issues a diagnostic ticket.

- **8** Run the magazine diagnostics test on the replaced magazine to be sure it is functioning correctly:
	- **a** Place a scratch tape in the top I/E station slot.
	- **b** If manual cartridge assignment is enabled, assign the cartridge to the System partition.
	- **c** From the Operator panel, select **Tools > Diagnostics**.
	- **d** From the **Choose Diagnostics to Run** screen, select **Magazine Test**.
	- **e** Continue through the next few screens to run the magazine test on the replaced magazine.

If a problem is found during testing, you receive a diagnostic ticket explaining the problem.